# SmartCam Security iVMS-4500 Setup Guide

### **Guide til opsætning og brug af app til overvågning på iPhone.**

Download iVMS-4500 Lite fra App Store.

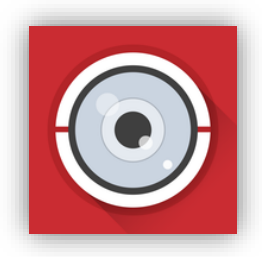

#### 1: **INSTALLERING AF APP**

Når app´en starter første gang vises dette billede:

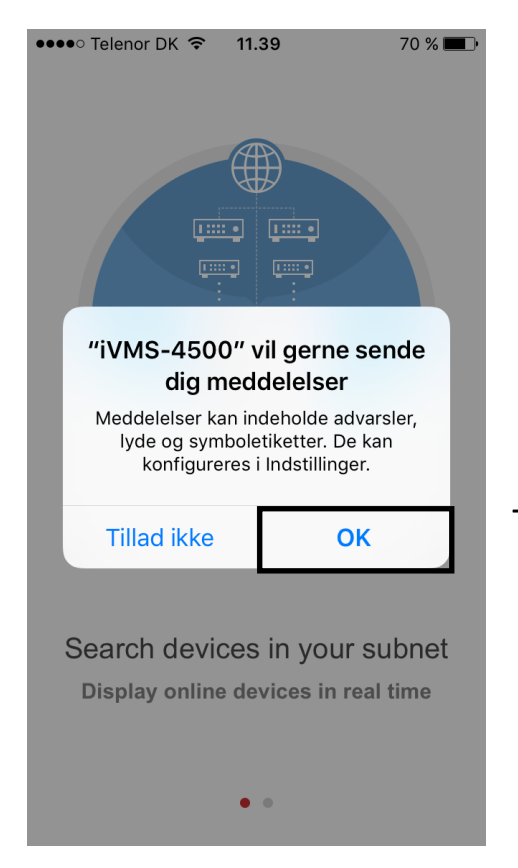

Tryk OK for at modtage push beskeder.

Når dette er gjort, skal man bladre videre, og trykke "start now"

#### 2: **VALG AF SPROG**

Der skal nu vælges område, dette gøres ved at trykke på blyanten.

Vælg det ønsket sprog til app´en

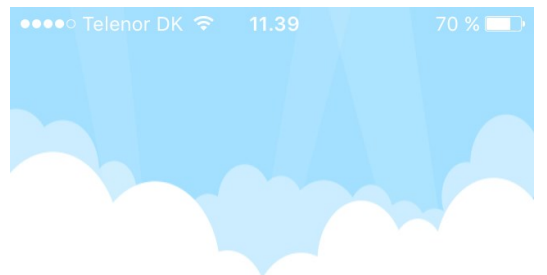

Vælg område

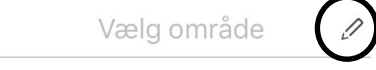

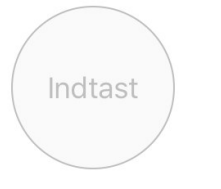

Afslut ved at trykke "indtast"

Bemærk at dette ikke kan ændres igen, ønskes dette skal man geninstallere app´en

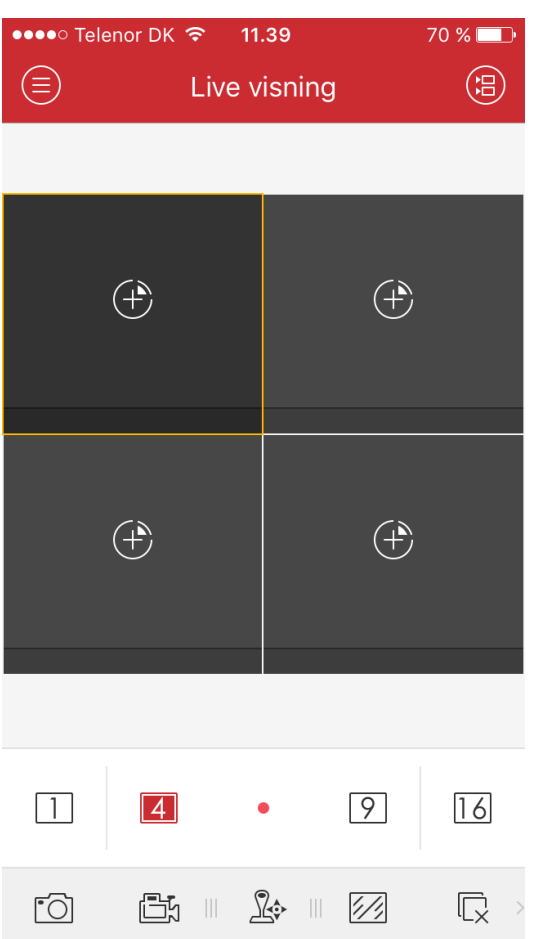

Når app´en er startet vises normalt dette billede.

#### 3: **START**

Der skal nu tilføjes en enhed, dette gøres ved at trykke på menu. Fig. 1

4:

 $70\%$ 

Manuel tilføjelse

 $\Xi$  Scan QR-kode

**ED** Online Device

Wi-Fi-konfiguration

 $\widehat{\cdot}$ 

 $(\text{+})$ 

Tryk derefter på Enheder. Fig. 2

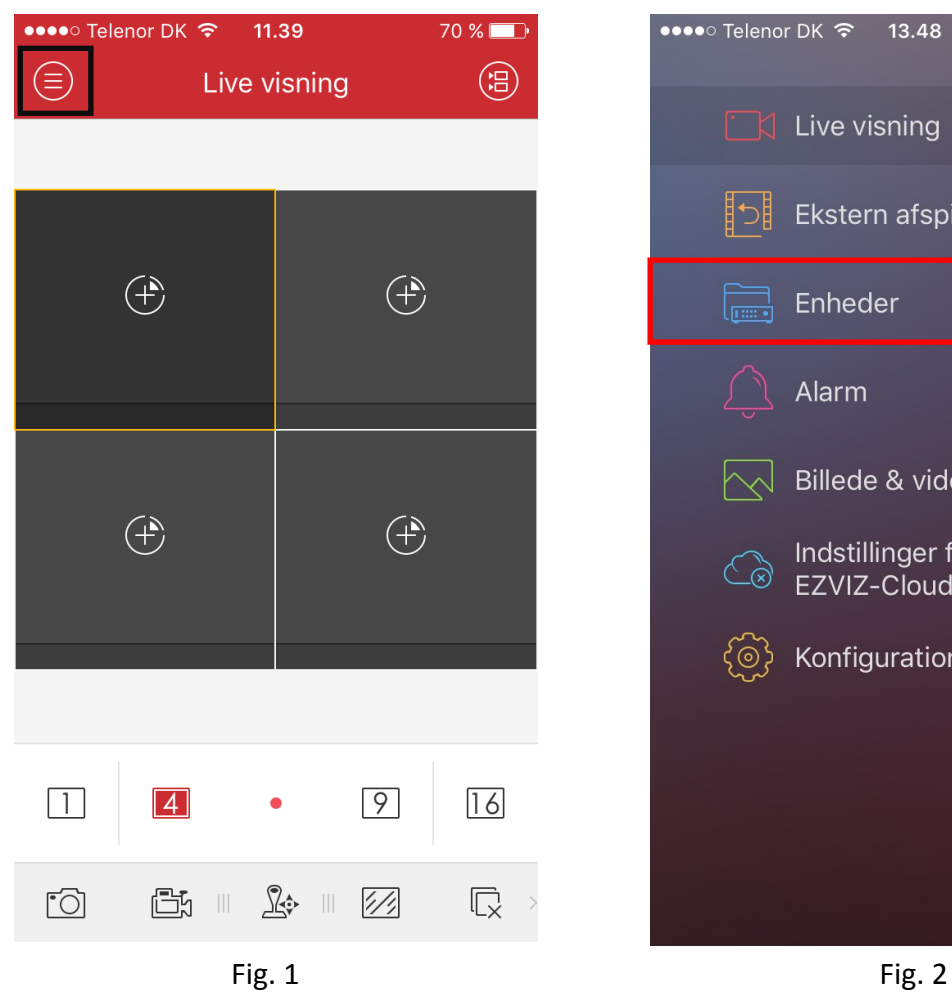

11.39

Enheder

•••∘ Telenor DK ক

 $\bigoplus$ 

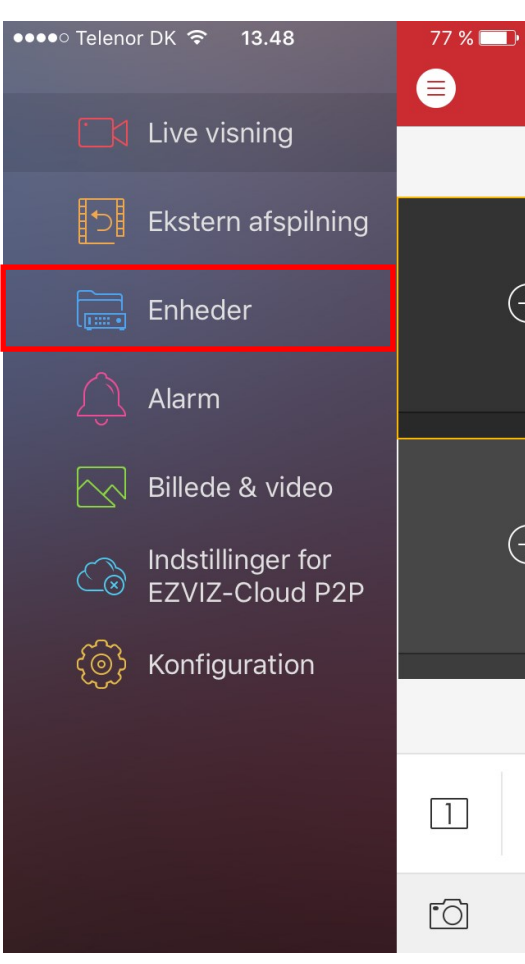

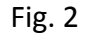

Klik på "+" i øverste højre hjørne og "Manuel tilføjelse" for at tilføje en optager/kamera.

#### 4: **INSTALLERING AF ENHED**

For at tilføje en enhed skal følgende informationer indtastes:

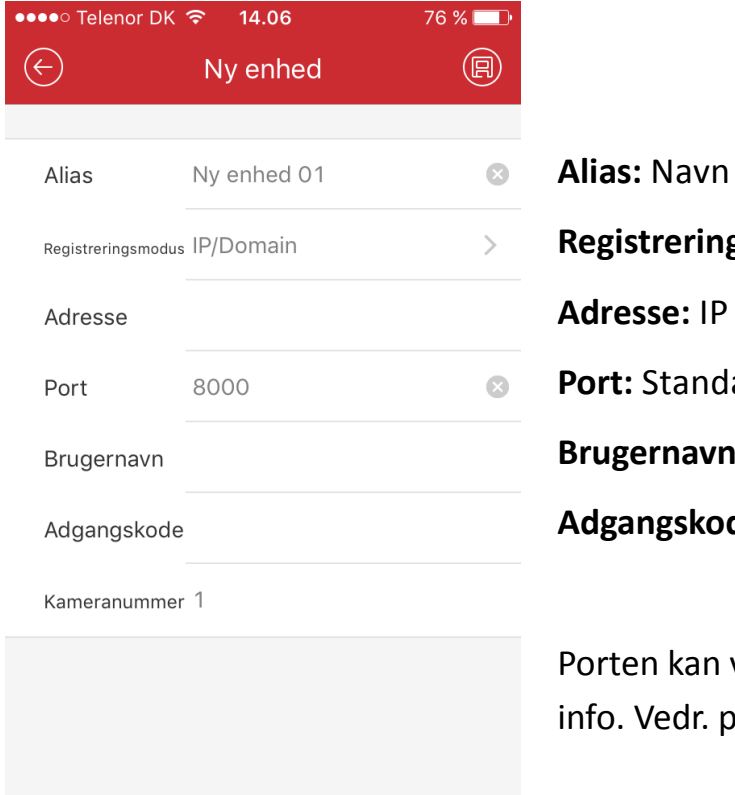

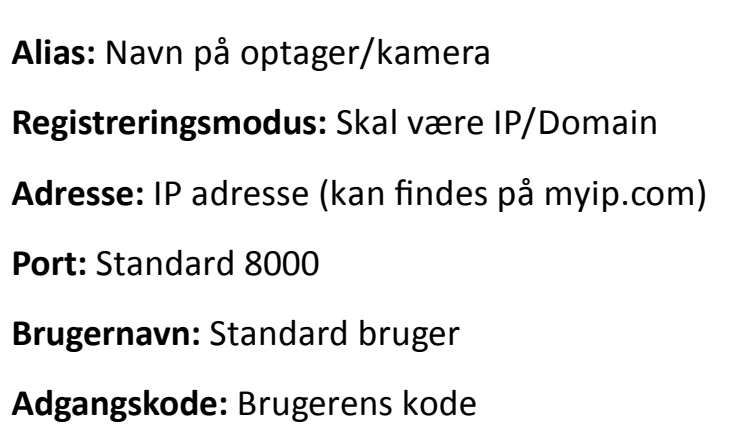

være ændret, kontakt SmartCam Security for iorte

Klik herefter på Gem i øverste højre hjørne. Programmet vil nu forsøge at forbinde til enheden.

#### 5: **FORBINDELSE**

Mens programmet forsøger at forbinde, vil dette billede vises.

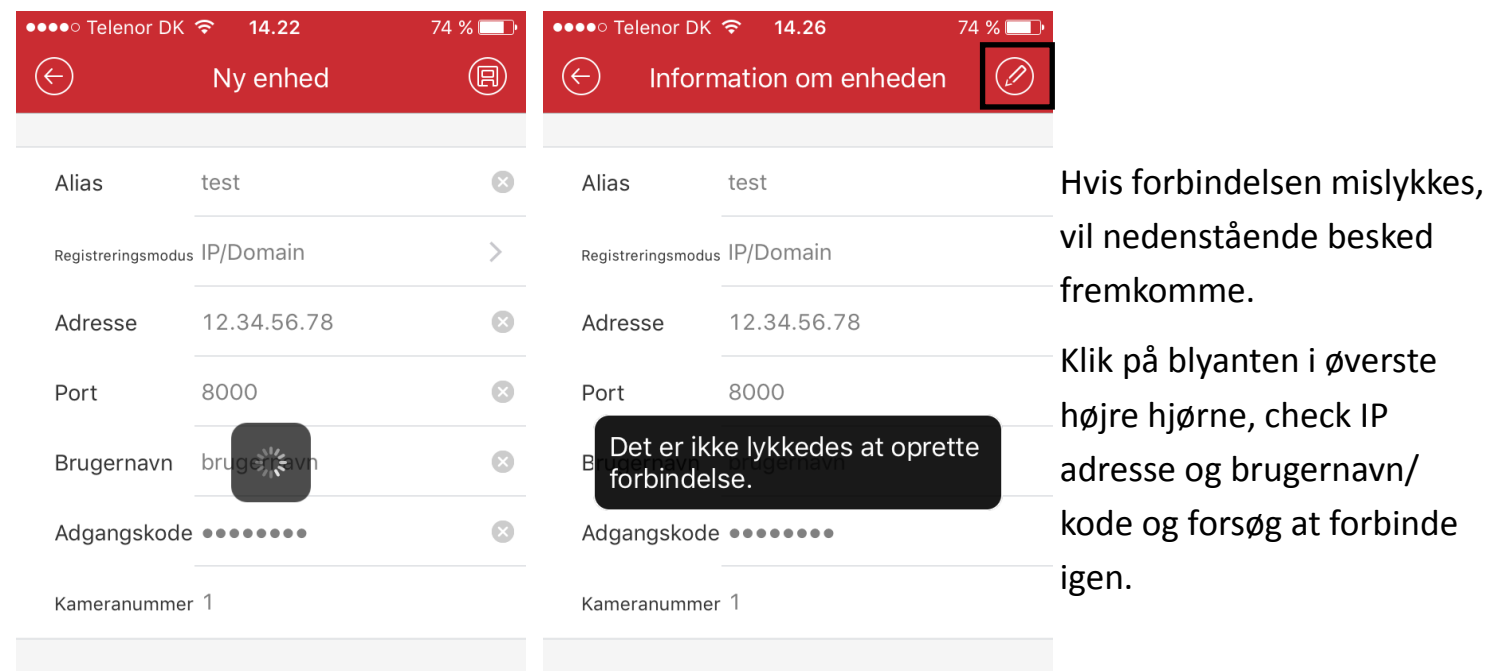

**Start Live visning** 

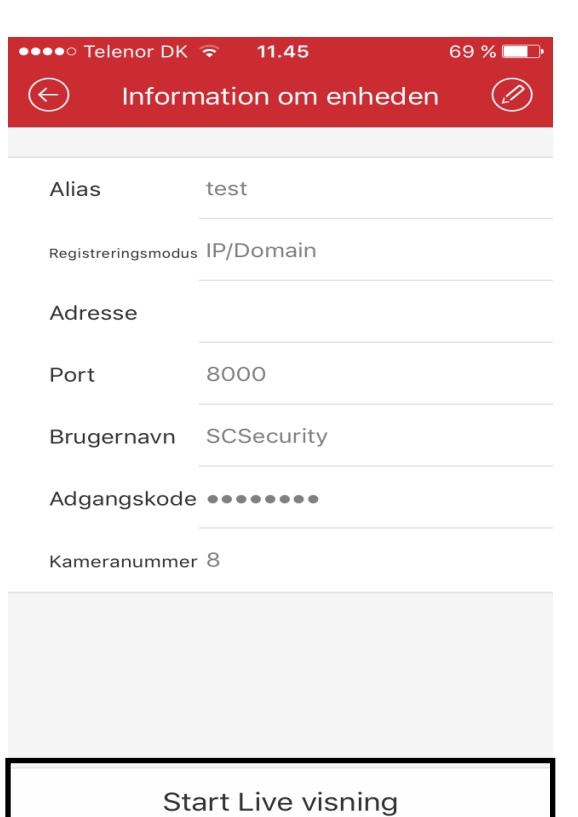

Her kan ses hvor mange kameraer der er adgang til. Klik på "Start Live visning" for at få vist kameraer.

## **6: LIVE VISNING**

Dette er hovedbilledet for Live visning.

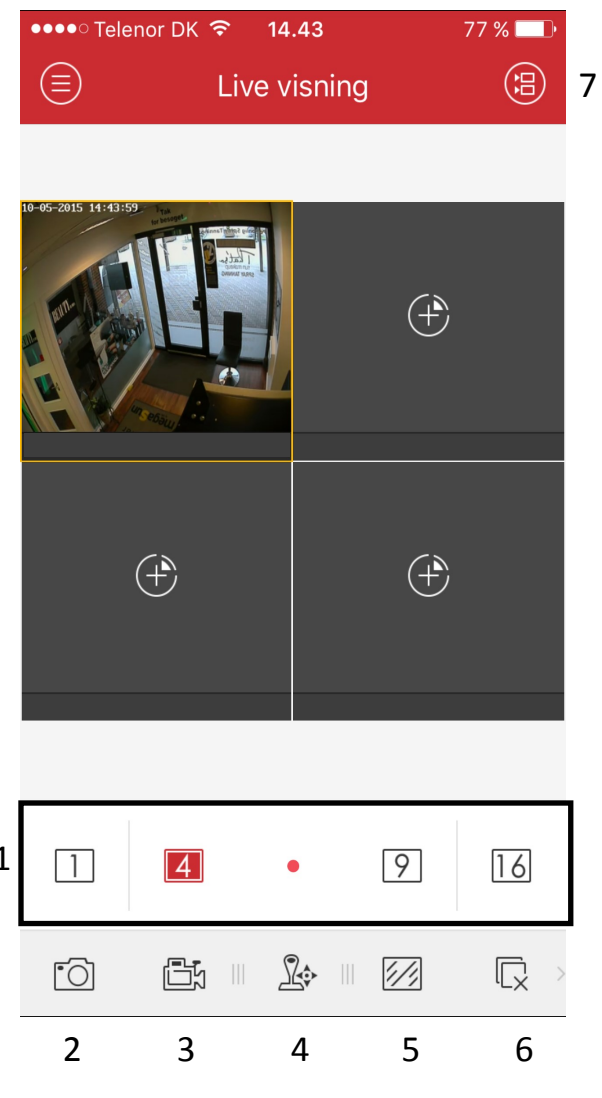

Klik på et billede for at vælge det.

Dobbeltklik på et billede for at se det i stor visning. Dobbeltklik på det igen for at vende tilbage til visning af flere kameraer.

1) Vælg antal billeder på skærm.

2) Tag et billede med det valgte kamera.

3) Optage video fra det valgte kamera (husk trykke igen for at stoppe optagelse)

- 4) Brug af styrbart kamera (hvis installeret).
- 5) Billede kvalitet.
- 6) Start/stop Live visning.
- 7) Se kameraliste.
- 8) Lyt til mikrofon (hvis tilgængelig)
- 9) 2 vejs kommunikation
- 10) Programmerebare udgange
- 11) Digital Zoom

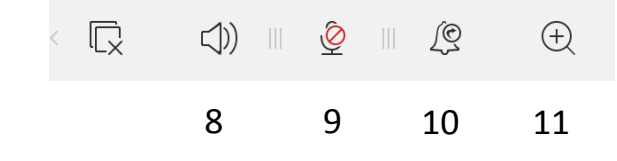

#### 7: **OPTAGELSER**

For at se optagelser der er registreret på selve optageren, skal der trykkes på "Ekstern afspilning".

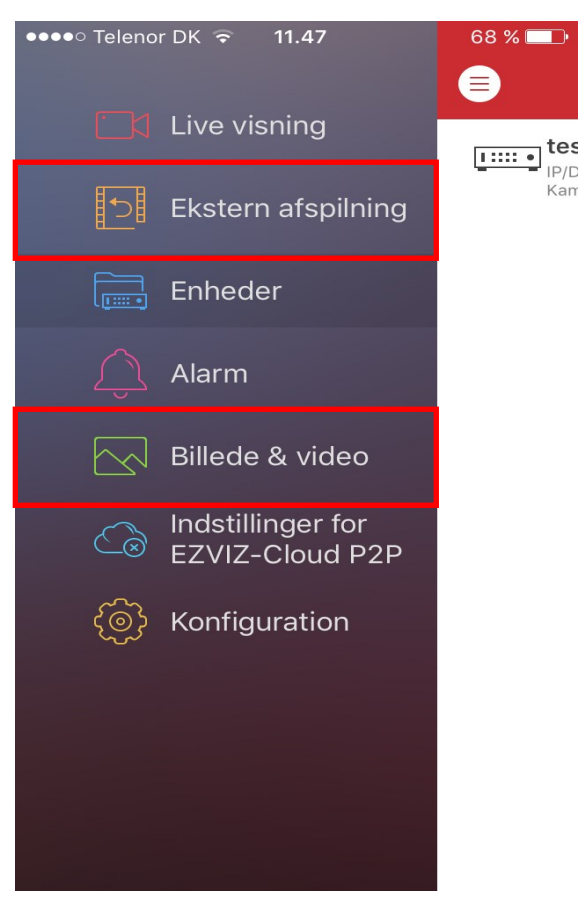

For at se billeder/optagelser der er gemt direkte under punkt 2 og 3 i Live visningen eller Ekstern afspilning, skal der trykkes på "Billede & Video".

#### 8: **EKSTERN AFSPILNING**

Klik på de to kameraer i øverste højre hjørne for at se listen over kameraer.

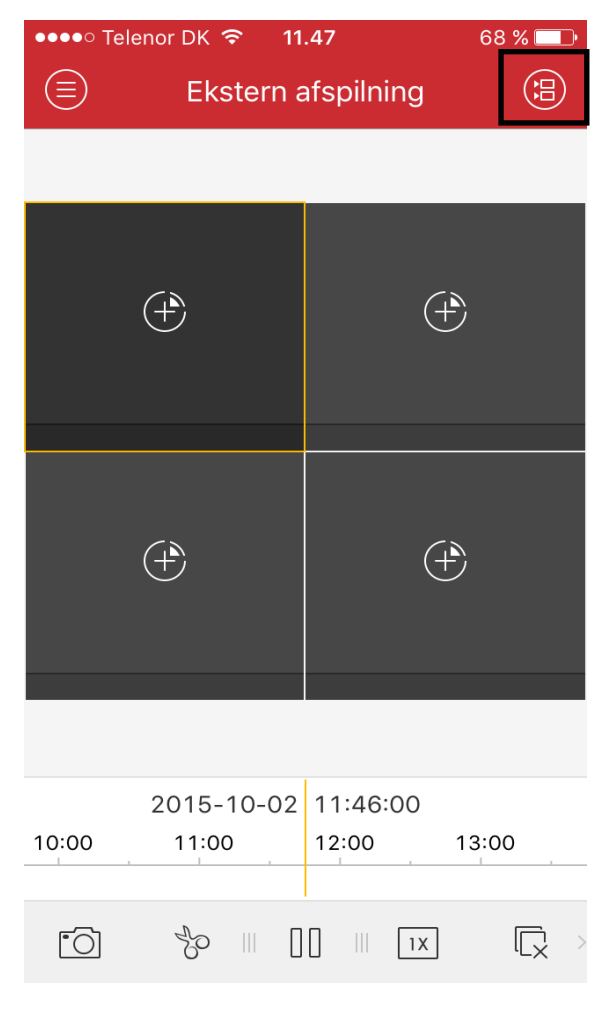

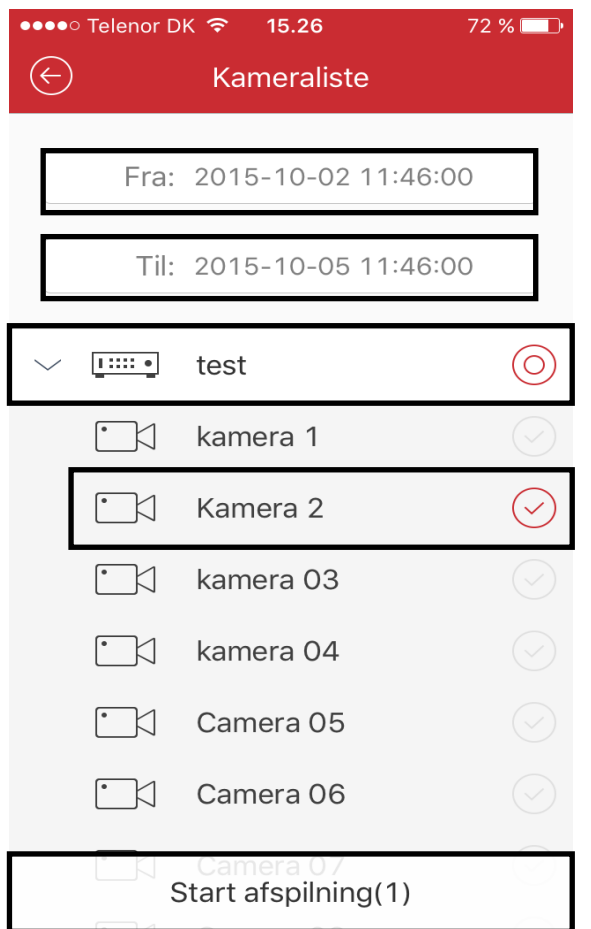

Vælg kamera(er), optager og dato/tidspunkt for optagelsen, Klik på "Start afspilning".

Dette er hovedbilledet for afspilning.

Dobbeltklik evt. på billedet for at se det i stort format.

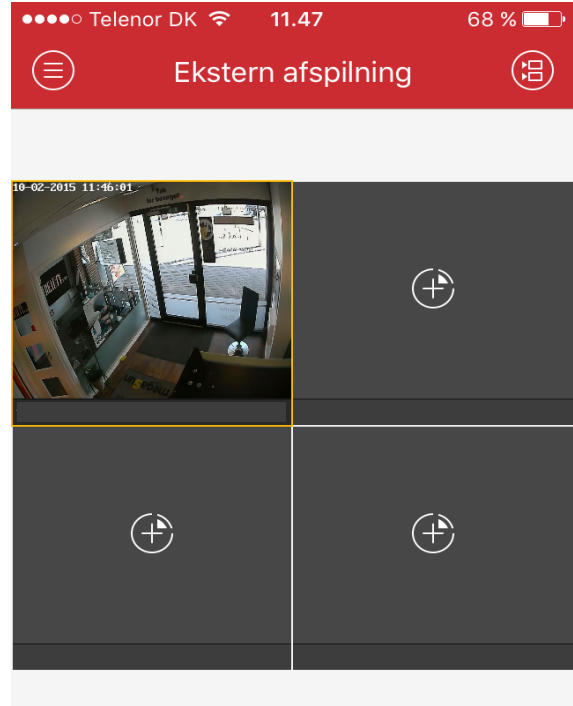

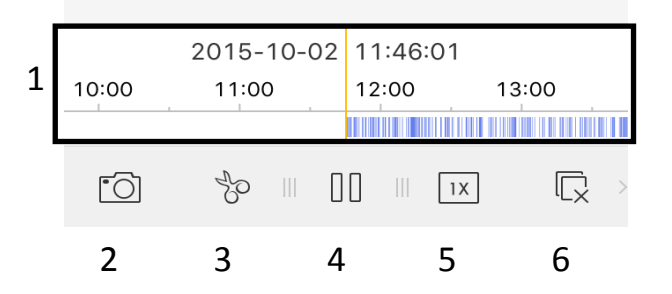

1) Spole frem/tilbage ved at trække i tidslinjen.

- 2) Gemme et stilbillede i optagelsen.
- 3) Gemme en sekvens i optagelsen\*.
- 4) Afspil/Pause optagelsen.
- 5) Hastighed på afspilning.
- 6) Stop afspilning.

\*Husk at trykke igen for at stoppe optagelsen.

#### 7: **BILLEDER & VIDEO**

I Billede & video kan man se de stilbilleder og videosekvenser der er gemt lokalt.

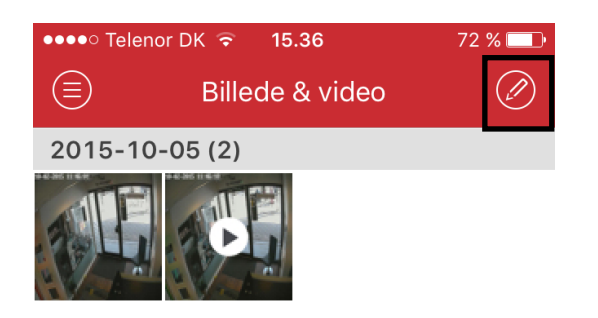

Klik på den man ønsker at se. Klik på blyanten for at vælge flere filer.

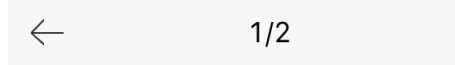

- 1) Hvis optagelsen ønskes videresendt skal man klikke på videresend
- 2) Ønskes den kasseret klik på skraldespanden

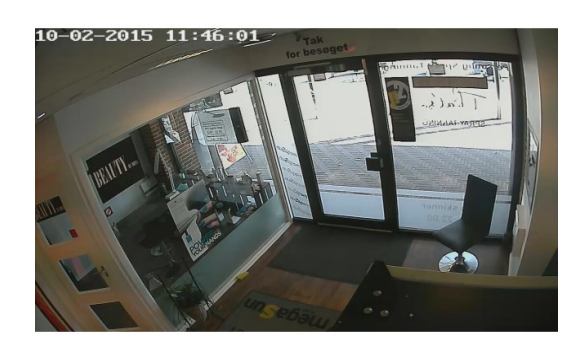

For yderligere oplysninger henvises til hjælpefunktionen i programmet, eller kontakt os. 1 and 2

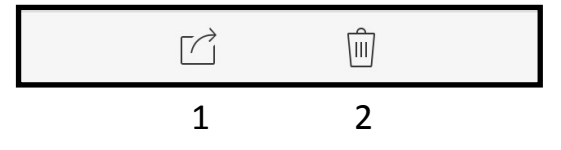

SMARTCAM SECURITY www.sc-security.dk 72 200 323